**ENERGINET** 

# ELOVERBLIK

Tredjeparters adgang til kunders data via API-kald

 $\bigcirc$ 

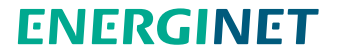

## TREDJEPARTERS ADGANG TIL KUNDERS DATA VIA API-KALD Indholdsfortegnelse

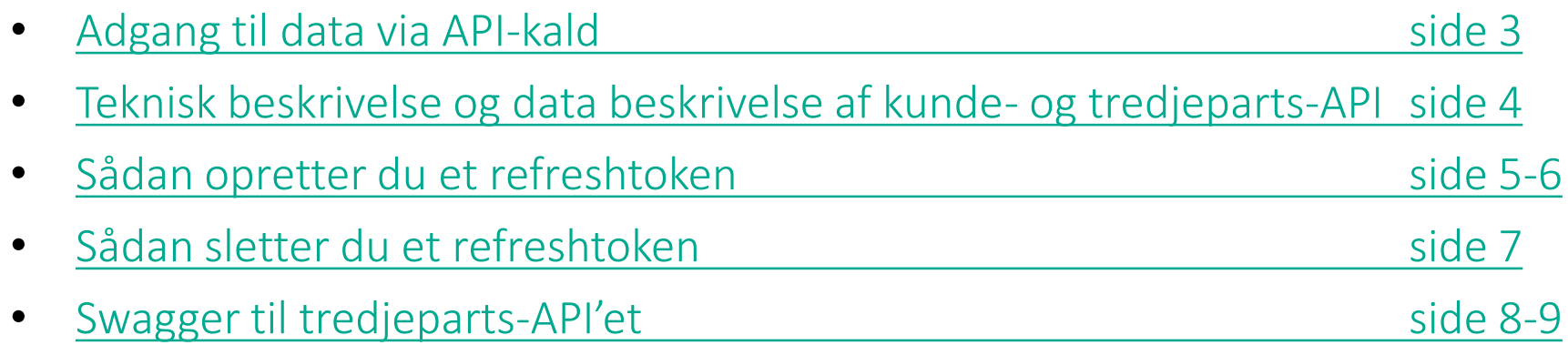

## <span id="page-2-0"></span>ADGANG TIL DATA VIA API-KALD

Som tredjepart kan du logge på [ElOverblik](https://eloverblik.dk/welcome) og eksportere dine kunders data til Excel.

Det er også muligt at foretage API-kald, så du kan automatisere hentning af data og omsætte rådata i JSON- eller XML-format til en ønsket visning i eget system.

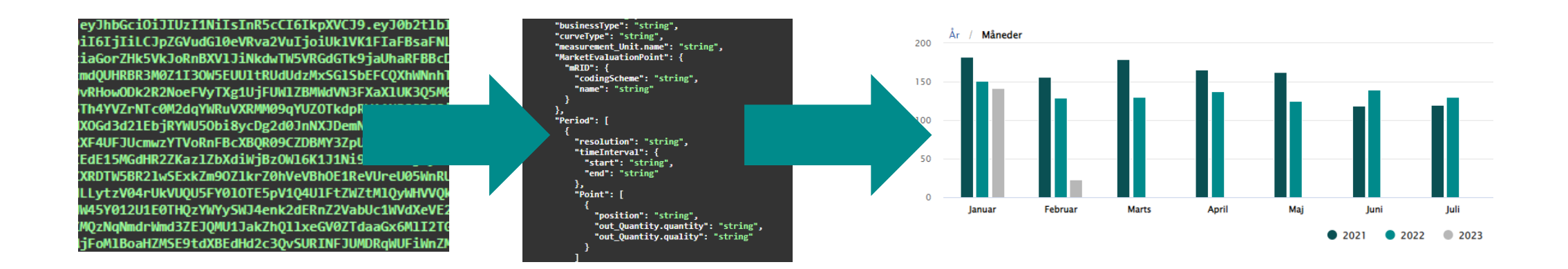

BEMÆRK venligst at vi forventer at du har en grundlæggende viden om API-kald, hvis du ønsker at tilgå data via denne løsning.

 $11$ 

11

## <span id="page-3-0"></span>TEKNISK BESKRIVELSE OG DATABESKRIVELSE AF KUNDE- OG TREDJEPARTS-API

På vores [hjemmeside](https://energinet.dk/Energidata/DataHub/Eloverblik/) finder du 2 dokumenter, som vi vil bede dig om at læse, hvis du ønsker at kalde på data via vores tredjeparts-API..

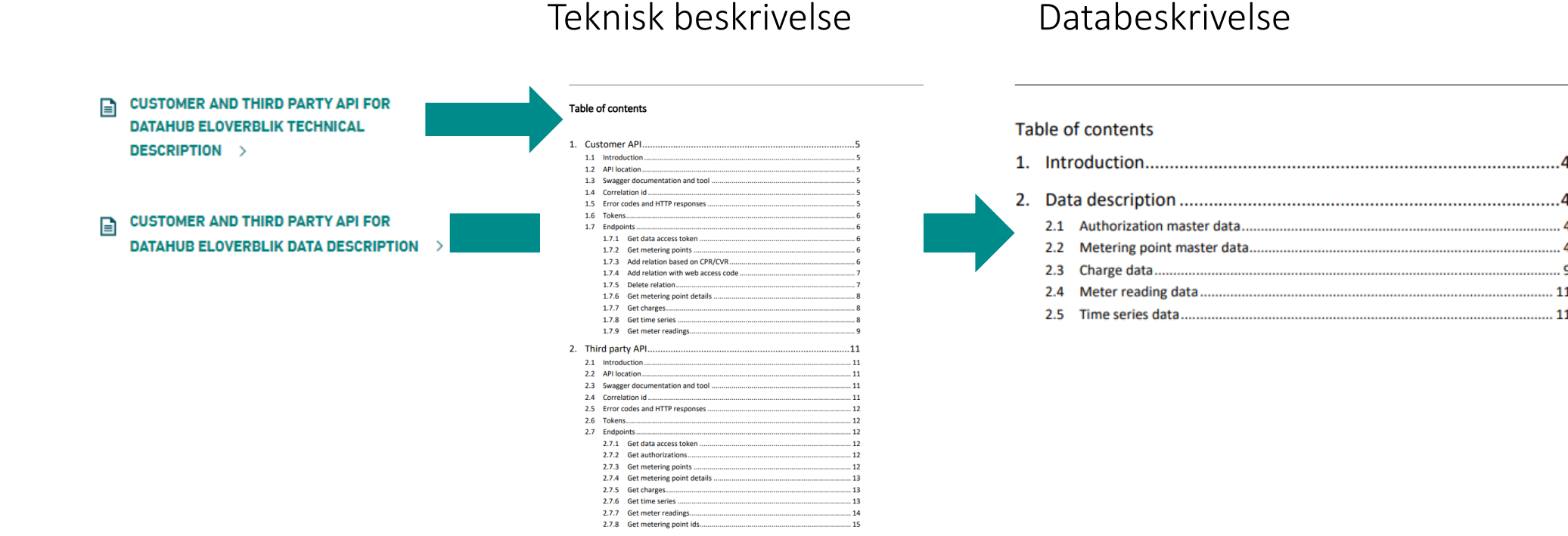

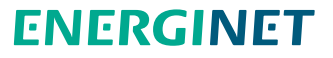

## <span id="page-4-0"></span>SÅDAN OPRETTER DU ET REFRESHTOKEN

Du kan via ElOverblik danne et såkaldt refreshtoken.

Med et refreshtoken kan du danne et dataaccesstoken, som er en forudsætning for at kunne kalde på dine kunders data. Et refreshtoken er gyldig i et år og et dataaccesstoken er gyldig i 24 timer.

BEMÆRK venligst at tokenet giver adgang til data fra alle fuldmagter, som du har fået fra dine kunder.

Klik på profilikonet og vælg derefter "API ADGANG".

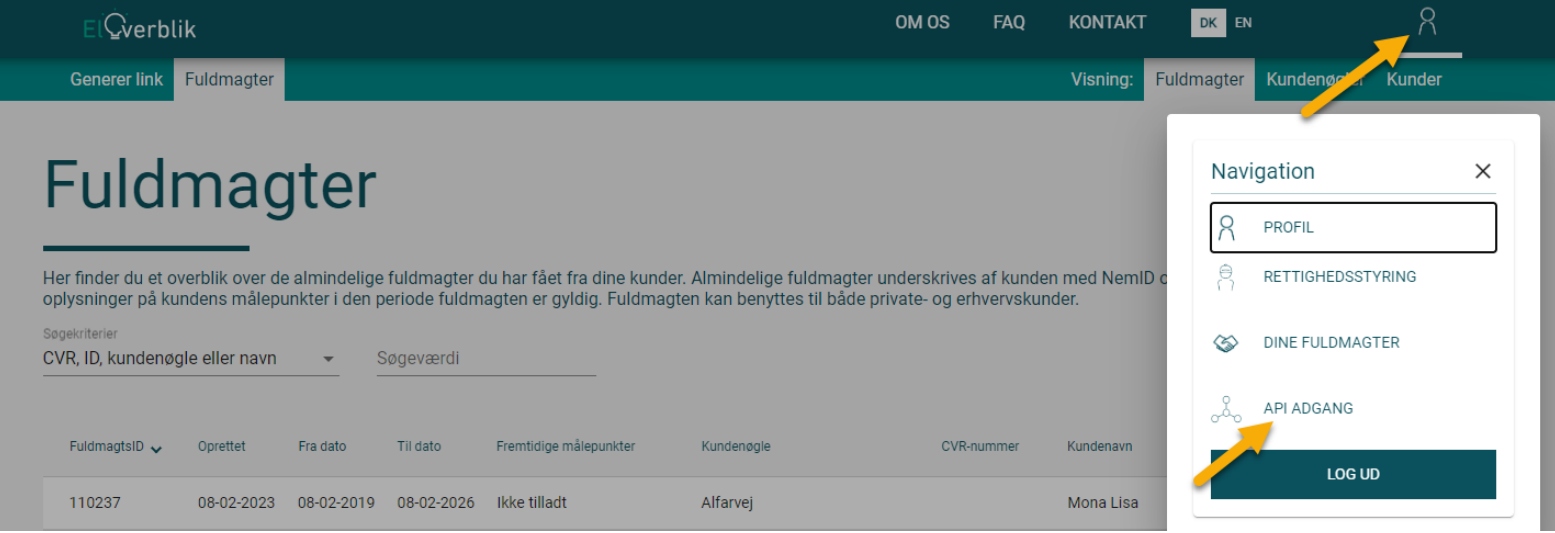

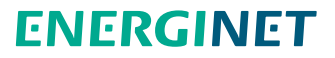

## SÅDAN OPRETTER DU ET REFRESHTOKEN - FORTSAT

Klik på "Opret Token".

Navngiv tokenet og klik på "Opret Token".

Klik på "Kopier til udklipsholder".

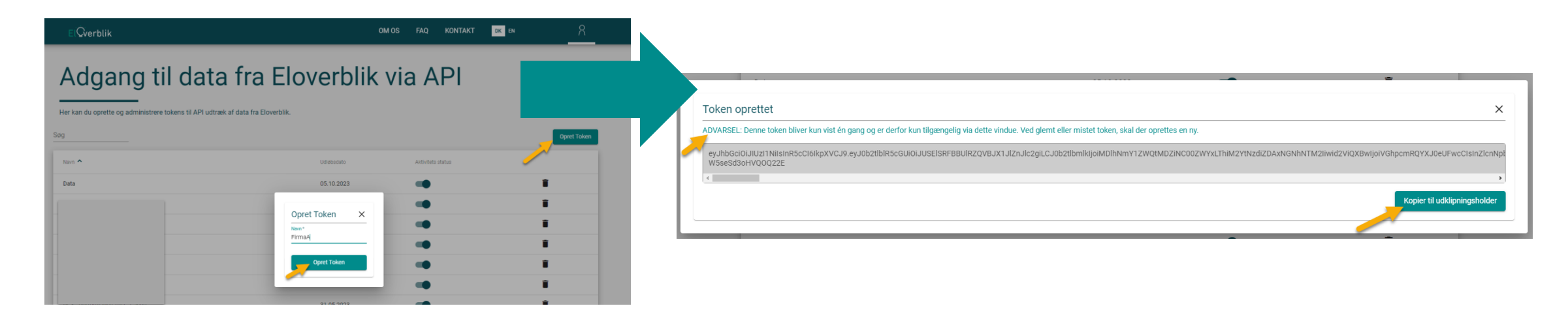

Det er vigtigt at du gemmer dit refreshtoken på din computer, da det ikke er synligt på ElOverblik, når du har lukket pop op-vinduet.

# <span id="page-6-0"></span>SÅDAN SLETTER DU ET REFRESHTOKEN

Du kan slette dit refreshtoken ved at klikke på skraldespandsikonet til højre. Klik på "OK".

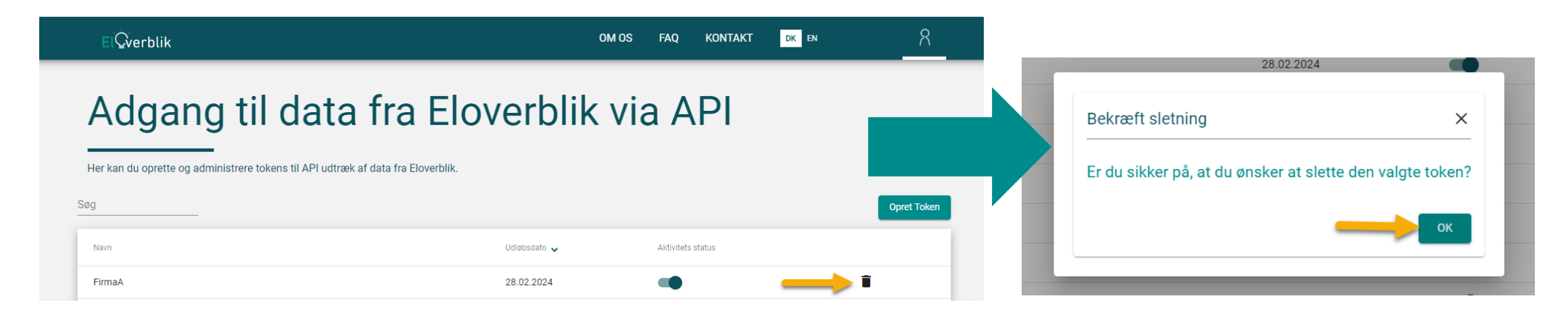

Bemærk at du ikke kan genskabe et slettet token.

Du skal oprette et nyt token, hvis du igen ønsker at kalde på data via tredjeparts-API'et

#### <span id="page-7-0"></span>SWAGGER TIL TREDJEPARTS-API'ET

Vi har udstedt en swagger, hvor du ved hjælp af dit refreshtoken kan afprøve de forskellige API-kald, som er beskrevet i dokumentet "Technical description".

Du finder swaggeren via dette link: <https://api.eloverblik.dk/ThirdPartyApi/index.html>

Klik på "Authorize" og husk at skrive "Bearer " (altså Bearer efterfulgt af mellemrum) foran dit token

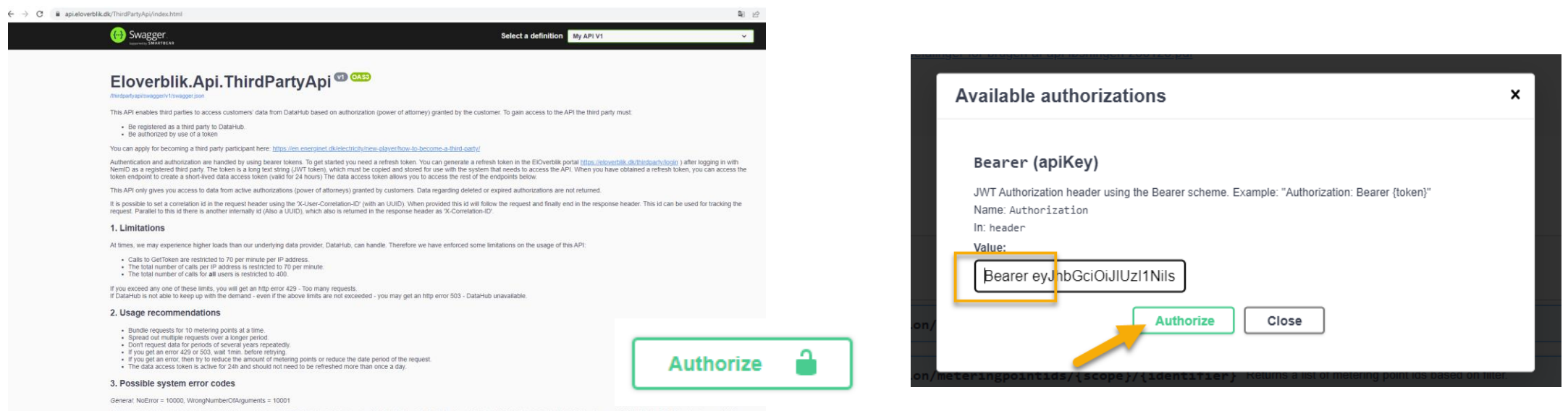

MeteringPoint: WrongMeteringPointIdOrWebAccessCode = 20000, MeteringPointBlocked = 20001, MeteringPointBlothNetadyExist = 20002, MeteringPointIdNot18CharsLong = 20003 MeteringPointMaxTooLong = 20003

## SWAGGER TIL TREDJEPARTS-API'ET - FORTSAT

Kopiér dataaccestokenent fra feltet "Response body" UDEN citationstegn " ".

Gentag authorization-processen som beskrevet på side 8 – denne gang med dataaccestokenet.

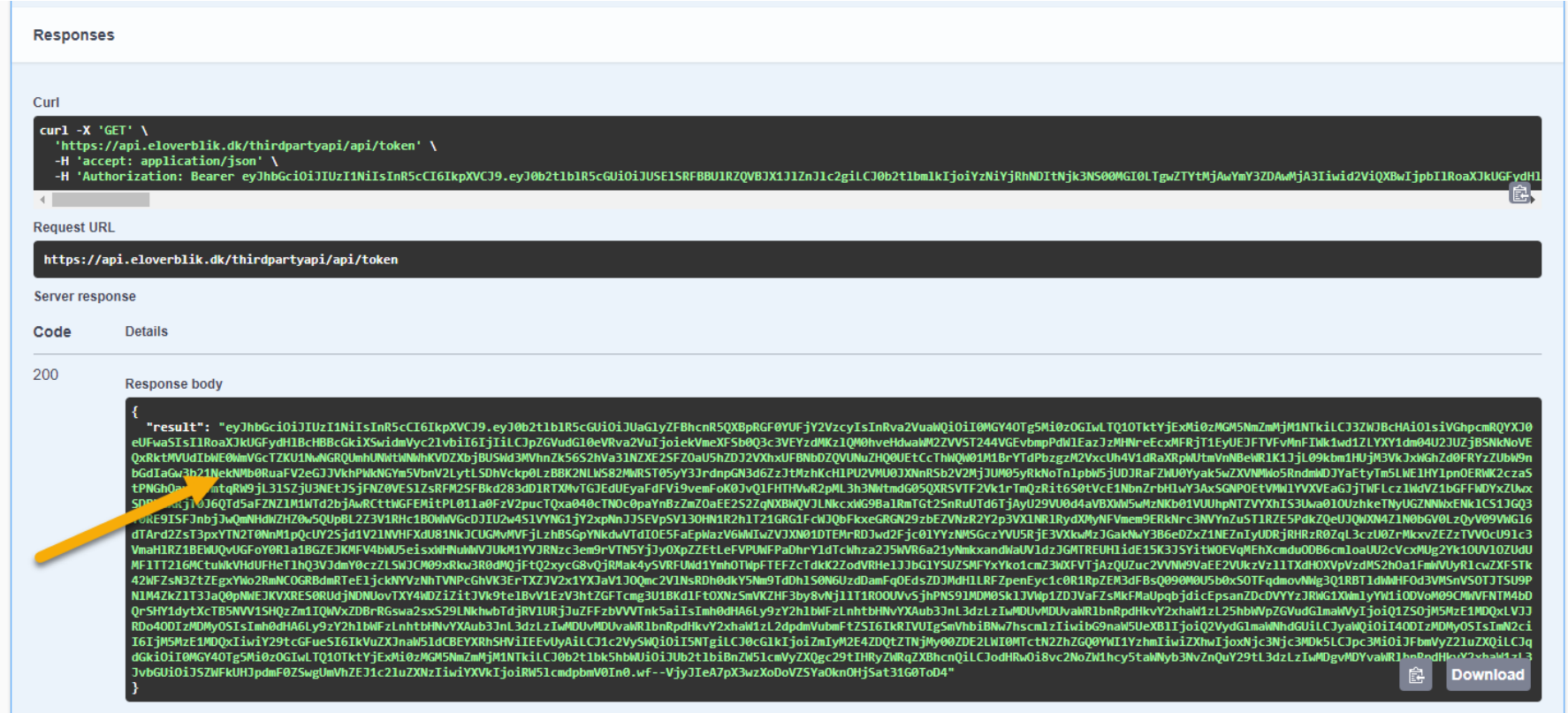